# MOT/Log

ユーザーマニュアル 【管理者用】

# 設定ガイド

第1.5版

株式会社バルテック

本書には本装置を正しくご利用いただく為の、接続・設置方法、注意・警告事項が記載されている為、お 使いになる前に必ずお読みになり、方法や注意事項を十分ご理解いただいた上でご利用ください。 本書は紛失しないように、大切に保管してください。

- ◆ 本書および本製品の一部または全部を無断で転載、複製、改変することはできません。
- **◆** 本書および本製品の内容は、改変・改良・その他の都合により予告無く変更することがあります。
- **◆** 本製品の使用または使用不能から生ずる付随的な損害(事業利益の損失・事業の中断・記録内容の 変化・消失など)に関して、当社は一切責任を負いません。
- **◆** 取扱説明書の記載内容を守らないことにより生じた損害に関して、当社は一切責任を負いません。
- **◆** 接続機器との組み合わせによる誤動作から生じた損害に関して、当社は一切責任を負いません。
- ◆ 本書に記載されている会社名、製品名は、それぞれ各社の商標または登録商標です。

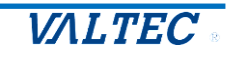

## 目次

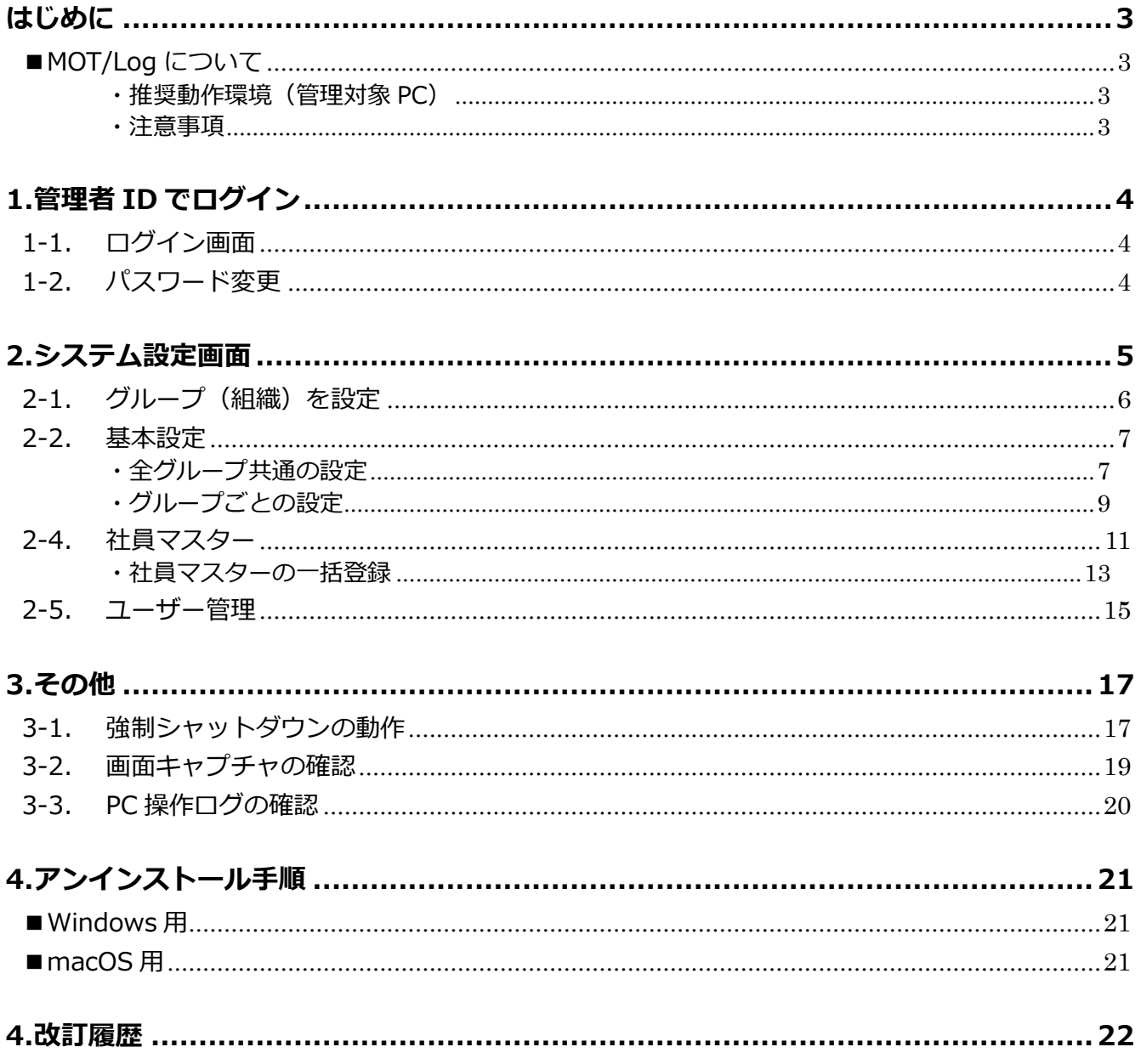

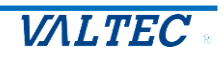

## <span id="page-2-1"></span><span id="page-2-0"></span>■MOT/Log について

本書は、「MOT/Log」のご契約後に運用を開始するまでの「システム設定」画面での設定手順をご説 明します。

## <span id="page-2-2"></span>・推奨動作環境(管理対象 PC)

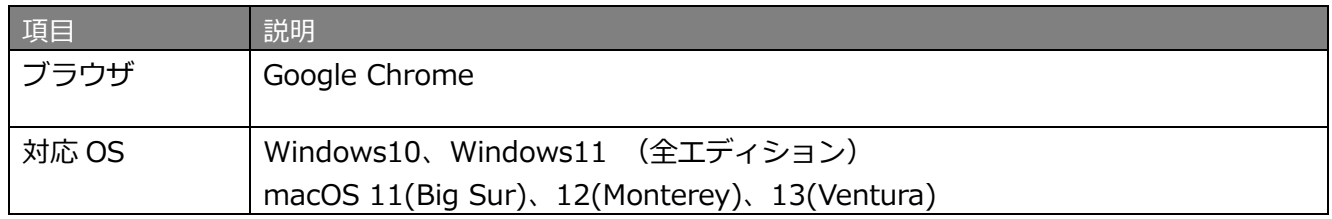

#### <span id="page-2-3"></span>・注意事項

・マニュアルに記載された内容は、予告なく変更されることがございます。

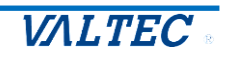

## <span id="page-3-0"></span>1.管理者 ID でログイン

## <span id="page-3-1"></span>1-1. ログイン画面

以下のログイン画面より、弊社よりメールでご案内する管理者用ログインアカウント、 パスワードにてログインを行ってください。

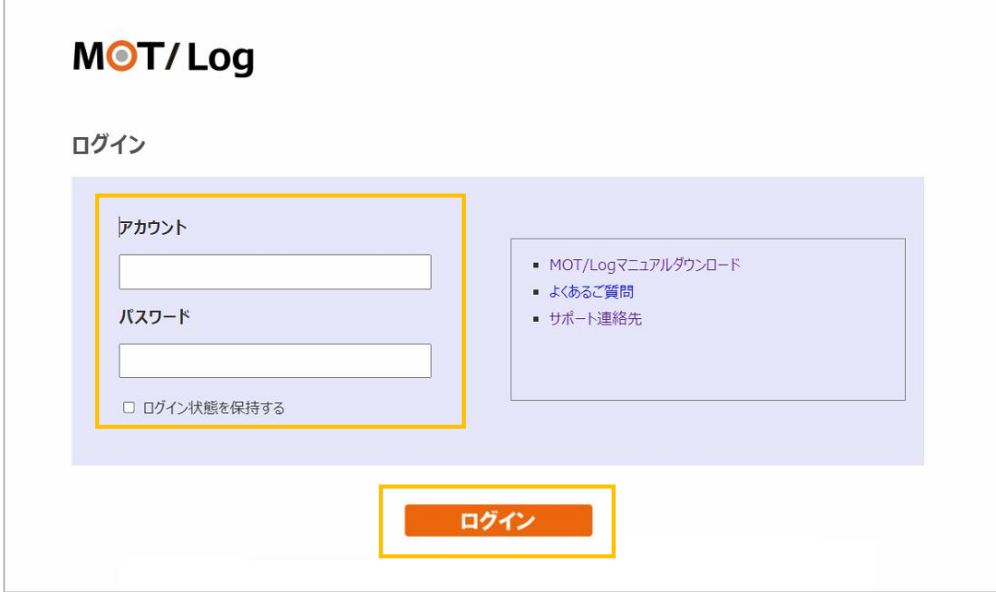

## <span id="page-3-2"></span>1-2. パスワード変更

カ回ログイン後、ログインユーザー名をクリックして「ユーザー情報編集」を選択し、 パスワードの変更を行ってください。

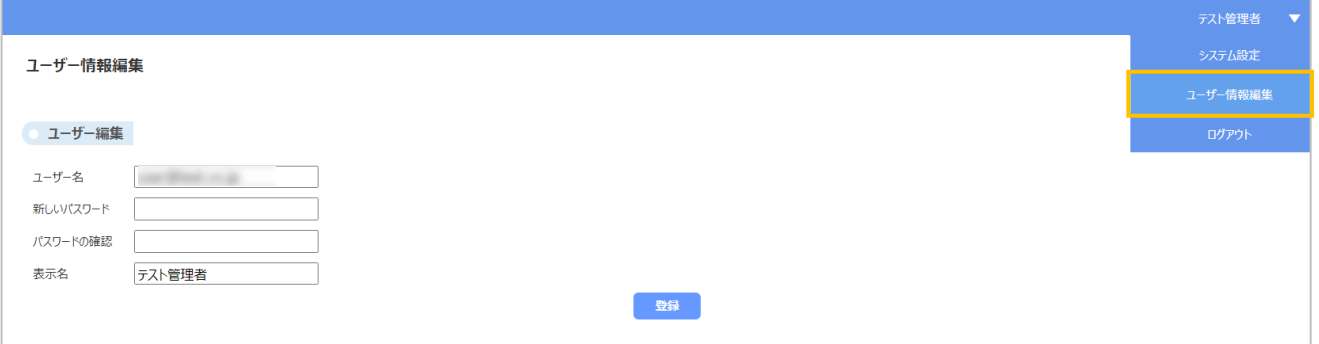

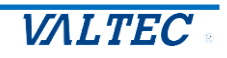

## <span id="page-4-0"></span>2.システム設定画面

回面右上の「ログインアカウント名」をクリックし、プルダウンメニューから「システム設 **定」**を選択し、システム設定画面を開きます。

※ユーザー管理で、「管理者」権限のユーザーのみ、画面右上のメニューに「システム設定」が表 示されます。

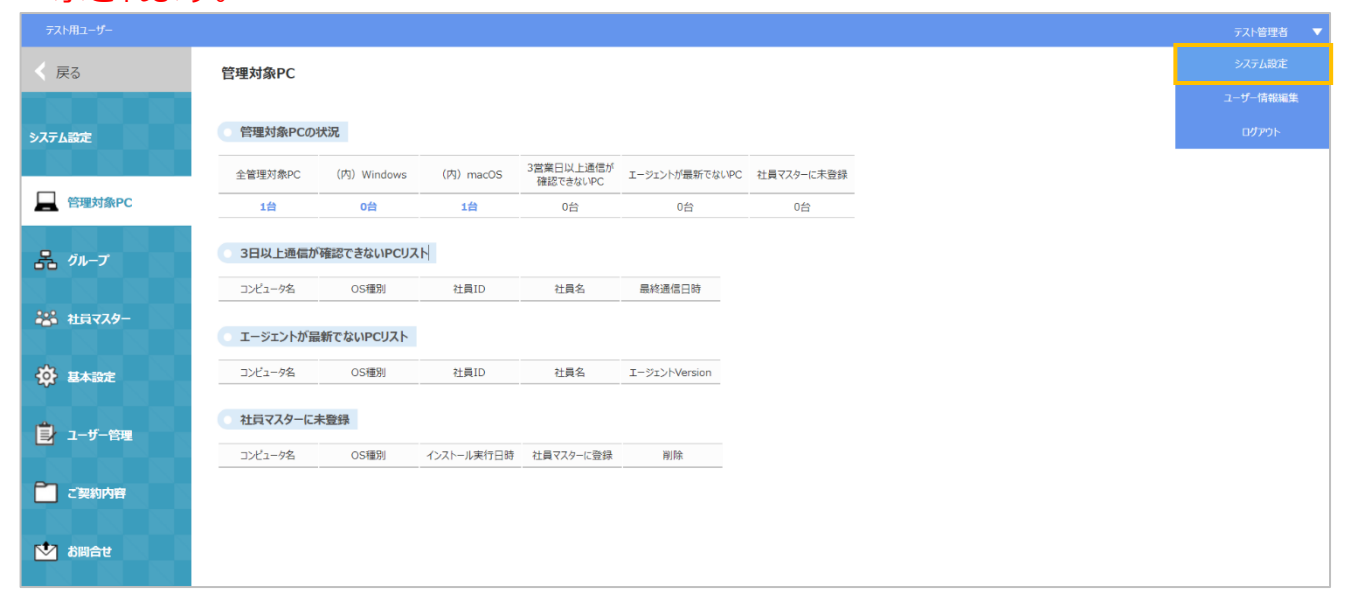

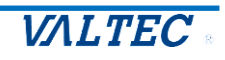

2-1. グループ(組織)を設定

<span id="page-5-0"></span>管理単位(組織)を設定します。

この設定は、運用を開始後に設定、または変更することができます。

① 左メニューより「グループ」をクリックし、"グループの設定"画面を開き、**[新規登録]ボタン**を クリックし、グループ名を登録します。

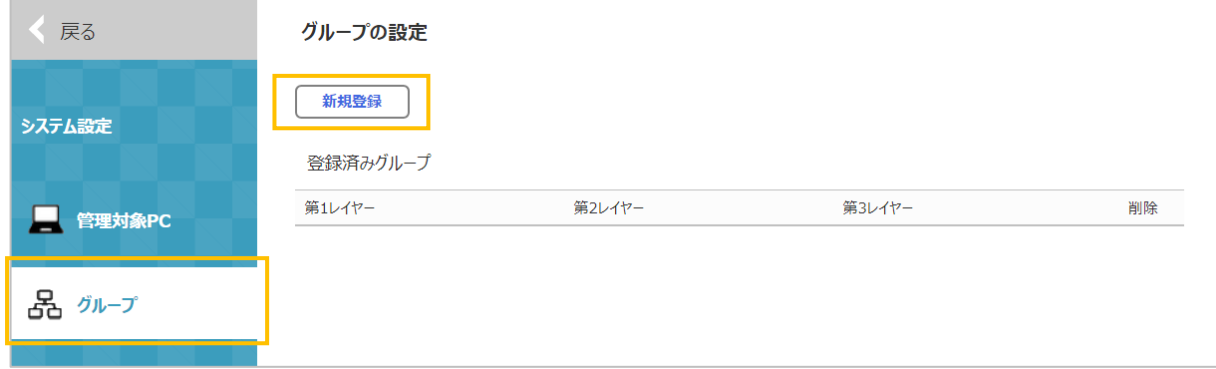

② 上位グループは、最初は必ず会社名となり、会社名の下に3階層まで設定することができます。 グループ名を入力後、**[登録]ボタン**をクリックします。

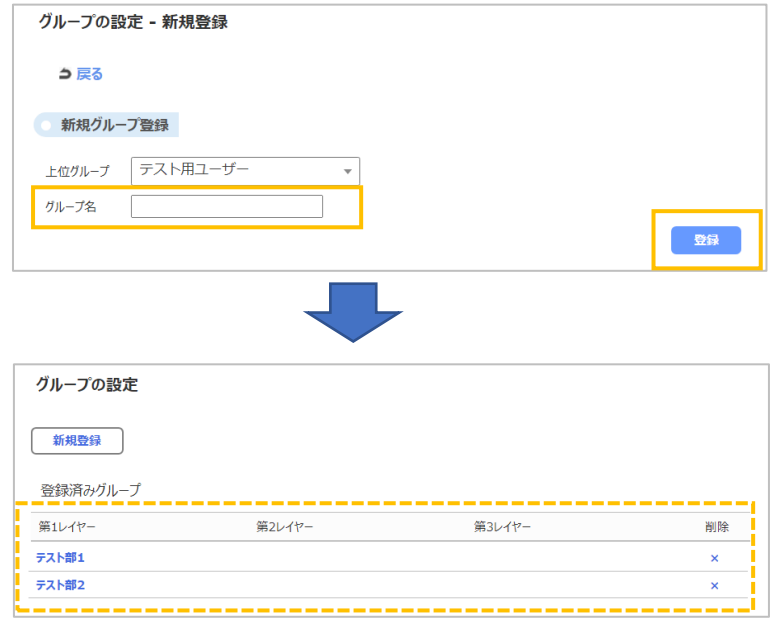

③ グループの表示順の変更は、登録したグループ名をクリックし、"表示順の設定"エリアに表示 されているグループ名をドラッグ&ドロップします。

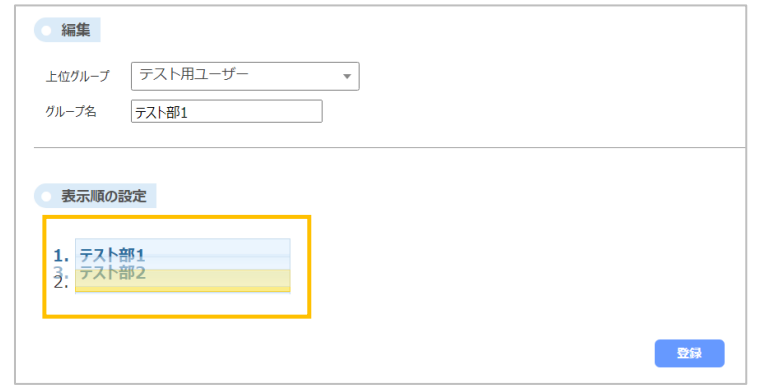

Copyright (C) 2022 VALTEC Co.,Ltd.All Rights Reserved.

<span id="page-6-0"></span>「基本設定」を設定します。

左メニューより「基本設定」をクリックし、"基本設定"画面を開きます。

## <span id="page-6-1"></span>・全グループ共通の設定 全てのパソコンに共通の設定を行います。

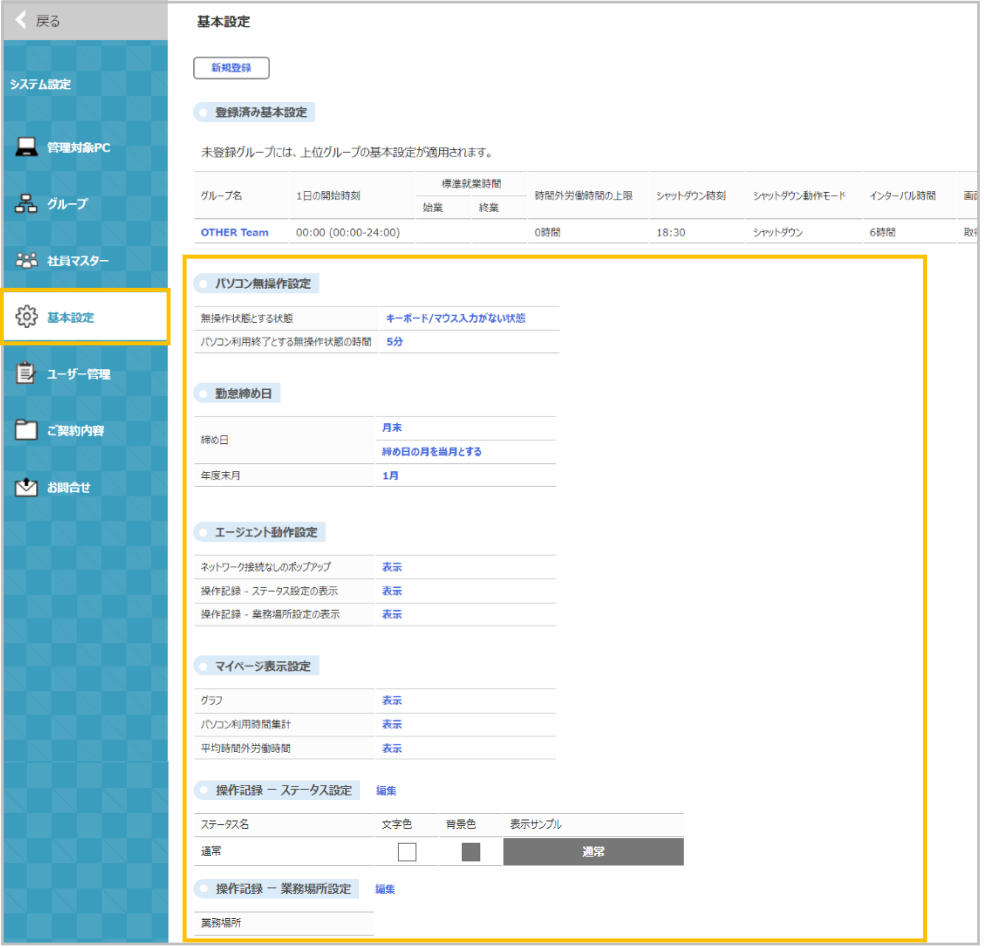

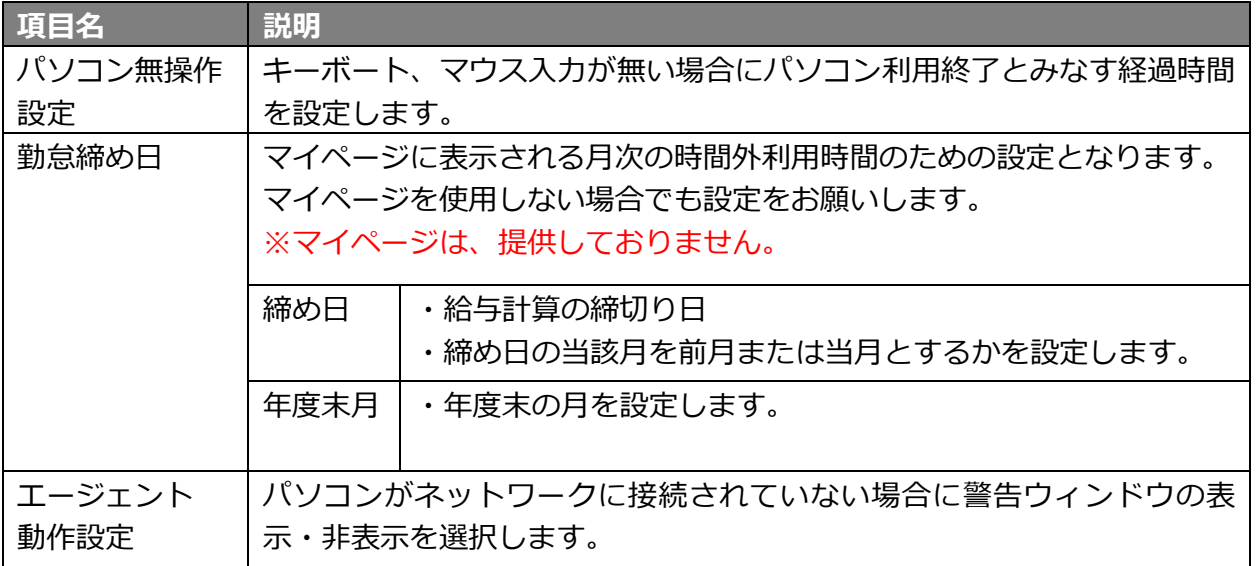

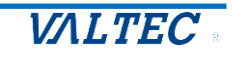

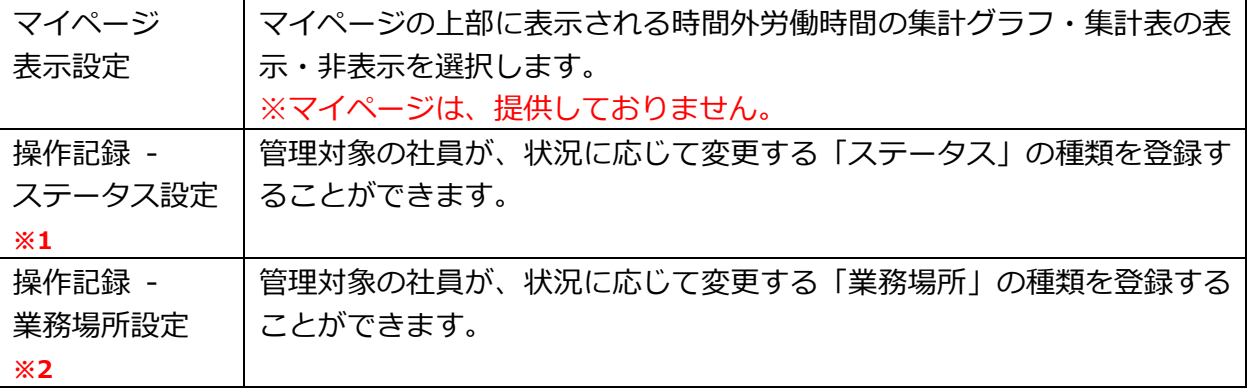

**※1** 操作記録 -ステータス設定

**※2** 操作記録 -業務場所設定

上記で設定した「ステータス」「業務場所」は、管理対象となっている社員 PC (Windows のみ対応) で、切り替えが可能です。

《手順》

- 1) 管理対象の社員 PC にて、タスクトレイの MOT/Log アイコン を右クリックします。
- 2) 右クリックで表示される「ステータス」「業務場所」をそれぞれ選択すると、

本メニューで登録した内容が、選択肢として表示されます。

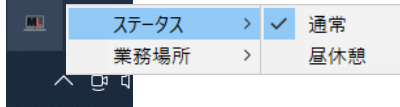

3)管理対象の社員には、状況に応じて「ステータス」「業務場所」を切り替えてもらいます。 ここで切り替えた「ステータス」「業務場所」は、管理画面>PC 操作ログ画面で確認できます。 <設定後の画面イメージ>

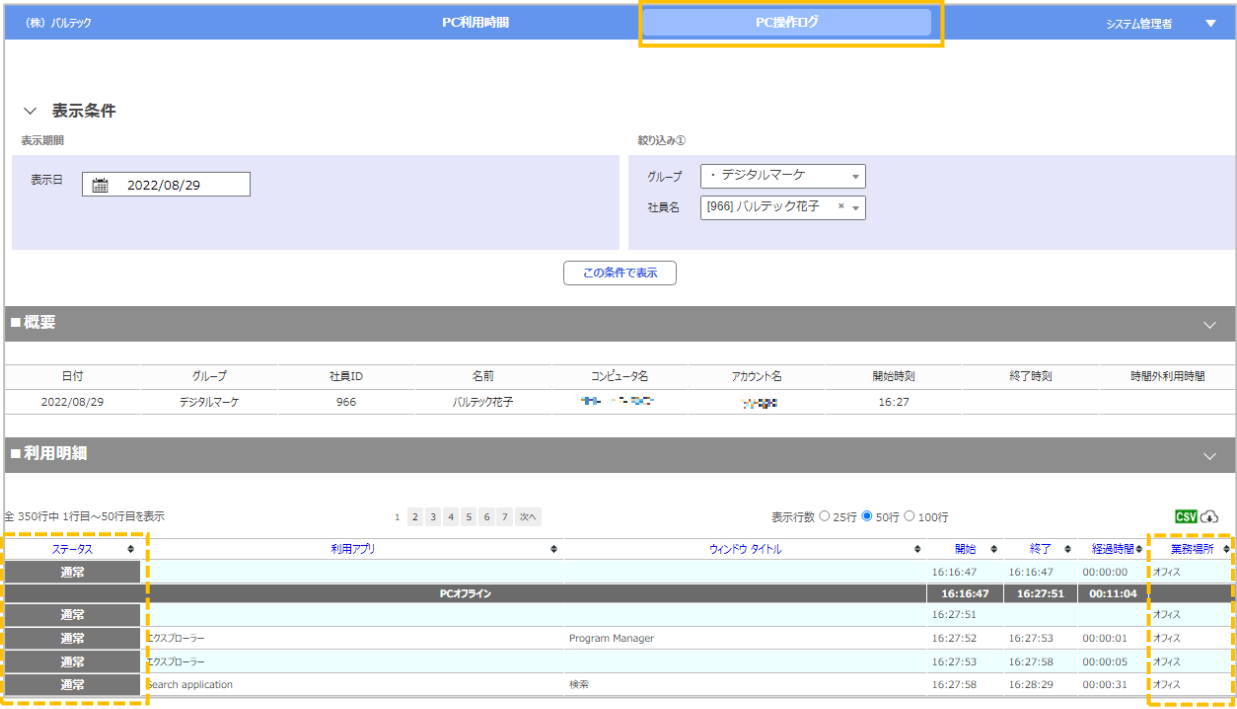

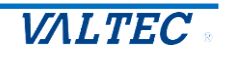

## <span id="page-8-0"></span>・グループごとの設定

1日の開始時刻、標準就業時間等、「MOT/Log」の運用に必須となる設定を行います。 それ以下のグループは、設定が行われていない場合は上位グループの設定が適用されます。

会社名の基本設定は必ず行ってください。

① 左メニューより「基本設定」をクリックし、"基本設定"画面を開き、**[新規登録]ボタン**をクリッ クし、基本設定を登録します。

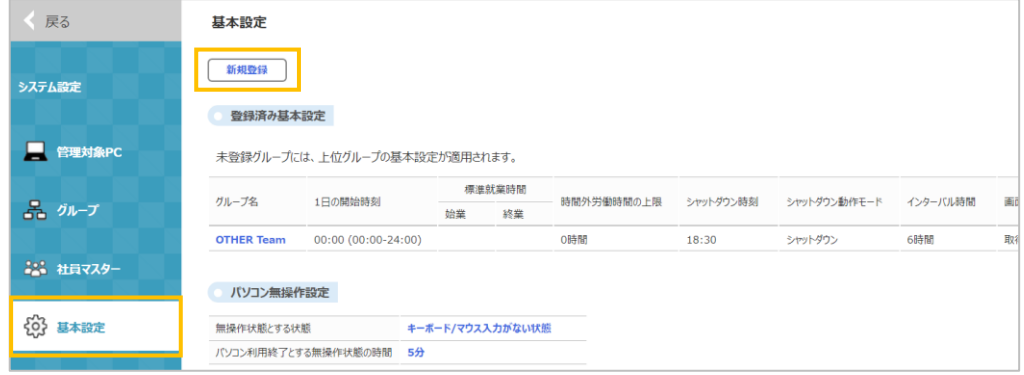

② 各項目に入力し、**[登録]ボタン**をクリックします。。

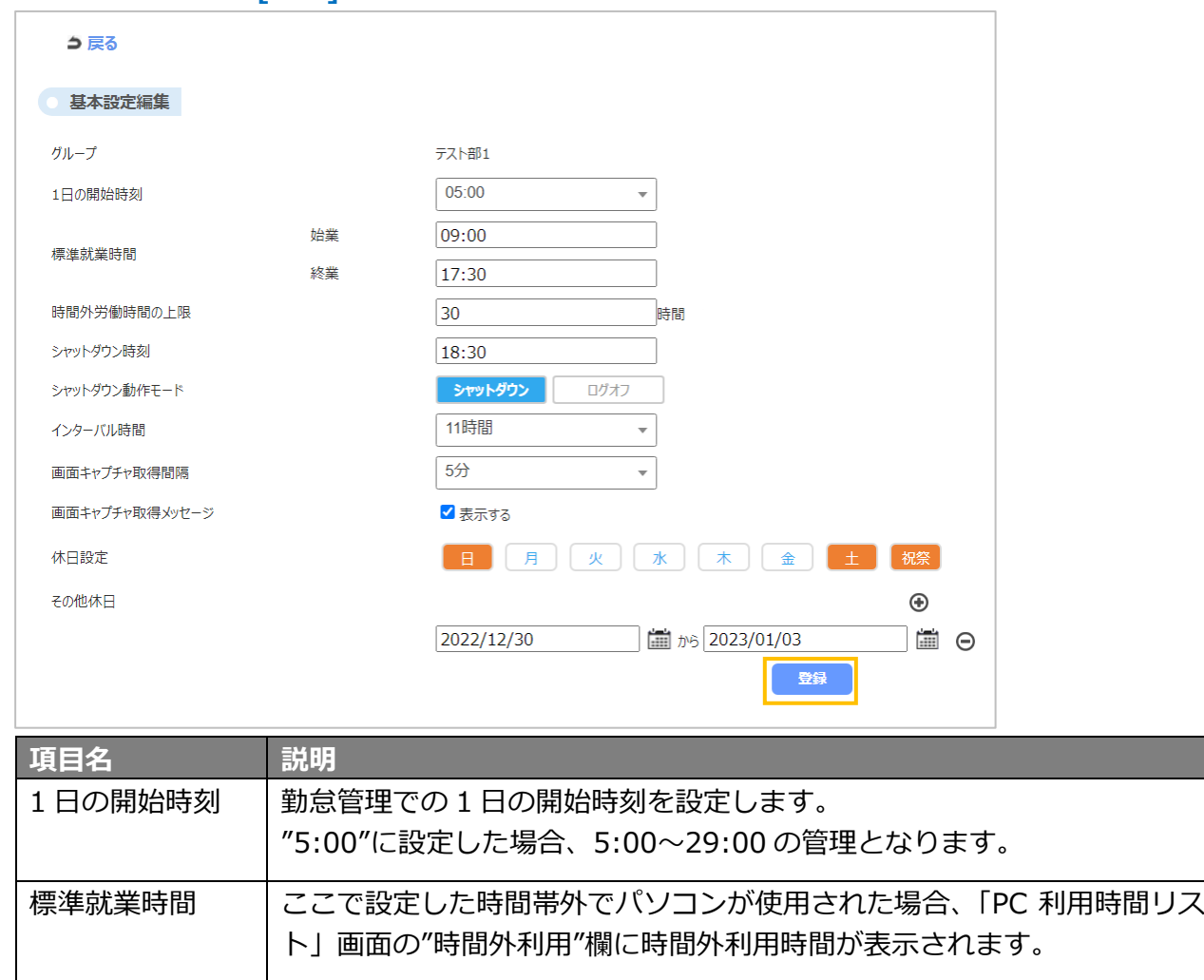

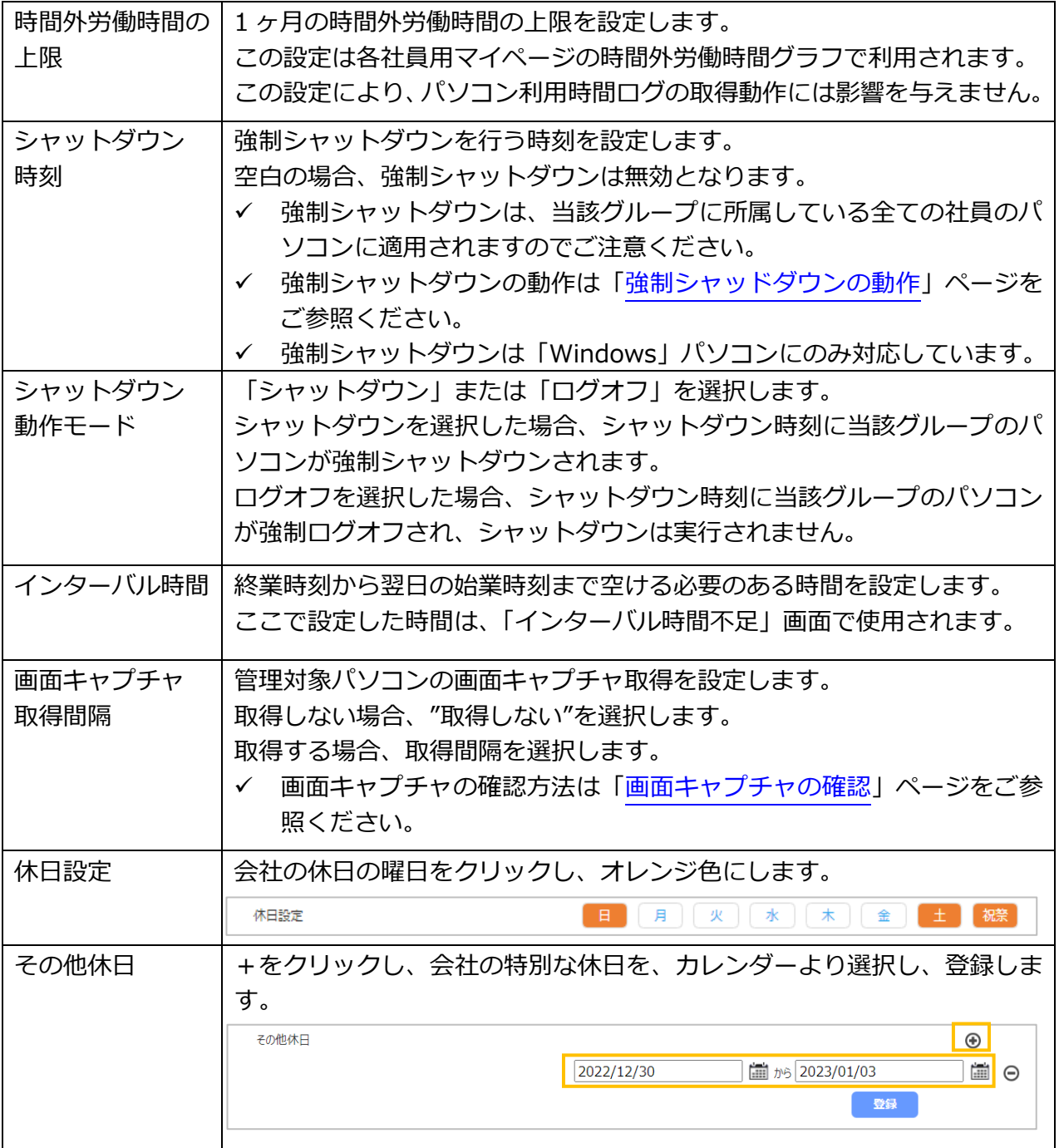

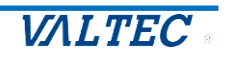

## 2-4. 社員マスター

<span id="page-10-0"></span>社員とコンピュータの紐付けを行います。 社員マスター設定が行われていないパソコンは「MOT/Log」での管理外となりますので 必ず設定を行ってください。 一括登録を行う場合は[「社員マスターの一括登録」](#page-12-0)をご参照ください。

▲ 社員マスターの登録は、管理対象パソコン (社員パソコン)への エージェントのインストールを行ってから設定してください。

① 左メニューより「社員マスター」をクリックして"社員マスター"画面を開き、 **[新規登録]ボタン**をクリックして以下の情報を登録します。

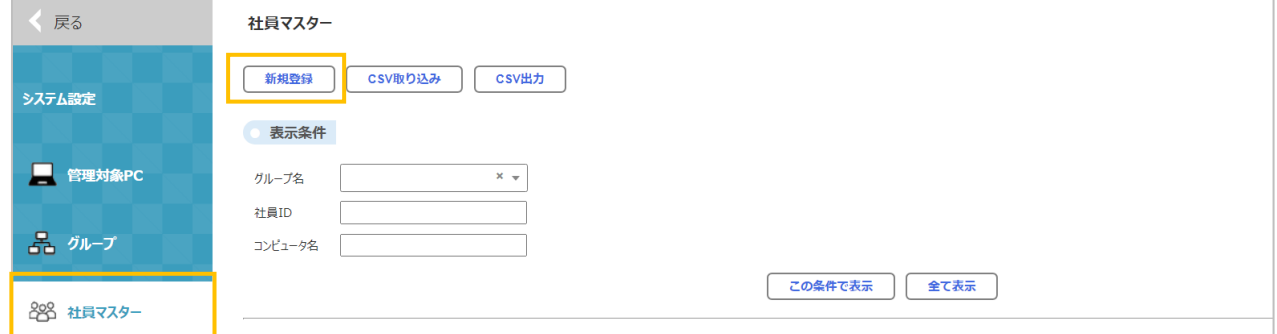

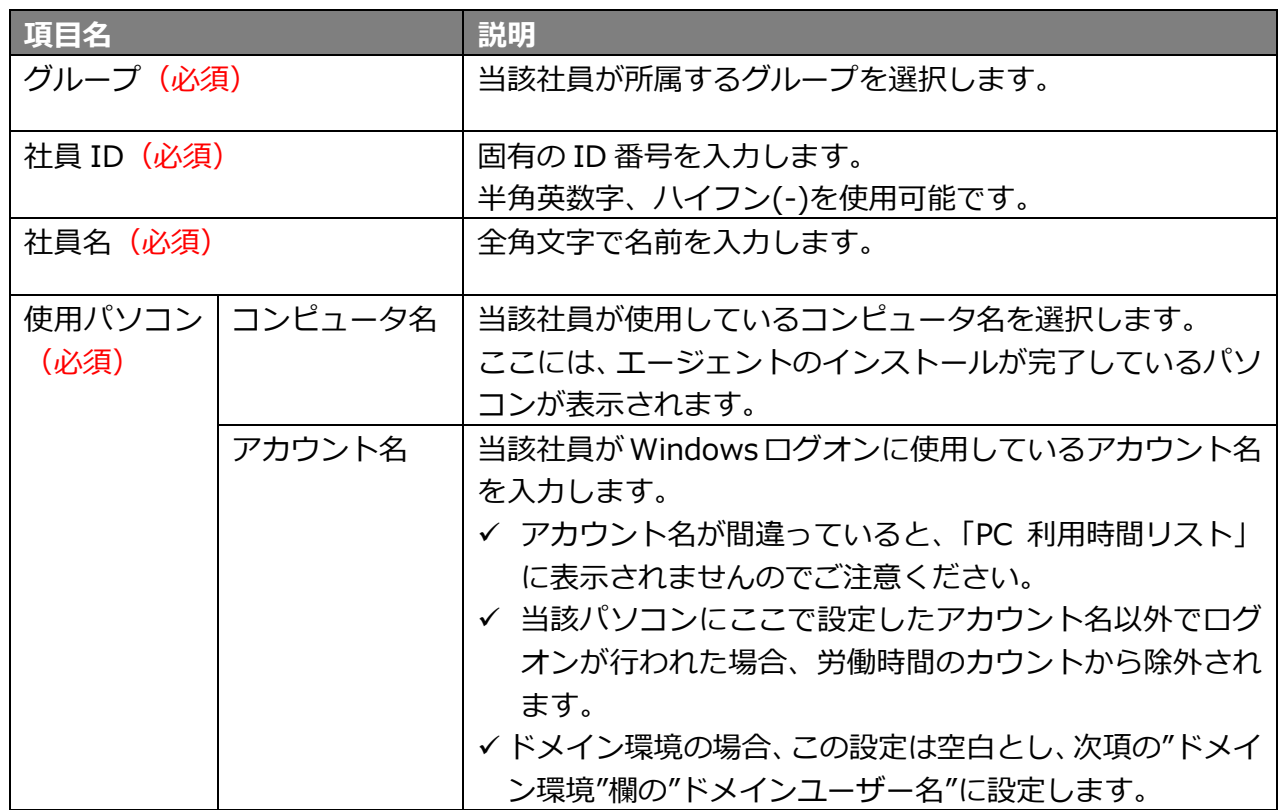

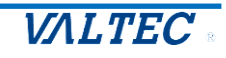

※マイページは、提供しておりません。

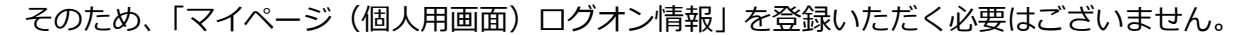

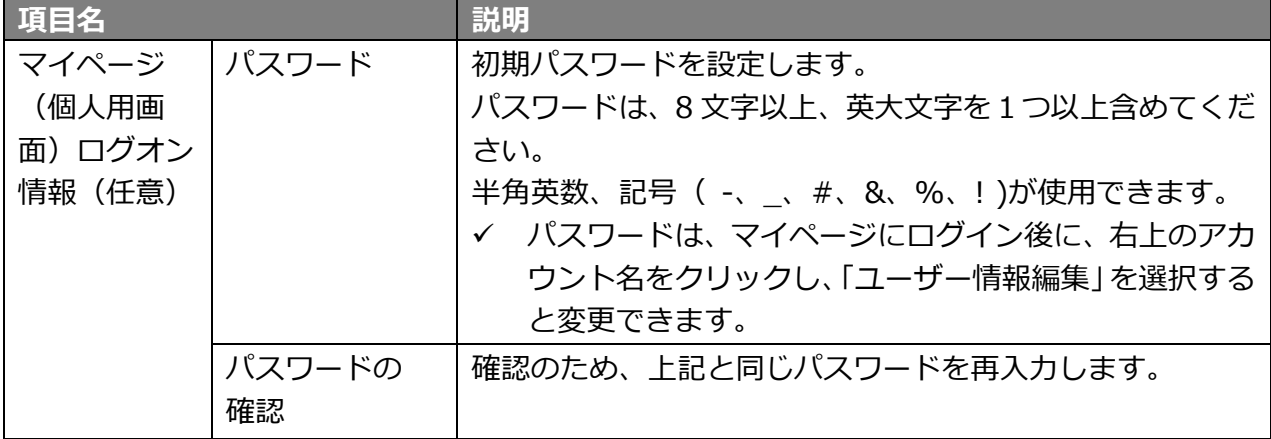

Copyright (C) 2022 VALTEC Co.,Ltd.All Rights Reserved.

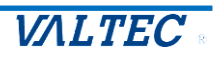

<span id="page-12-0"></span>・社員マスターの一括登録 社員マスターを CSV ファイルから一括登録する手順をご説明します。

1. 一括登録用 CSV ファイルを作成 以下のファイルフォーマットで CSV ファイルを作成します。 社員マスター画面の[CSV 出力]ボタンをクリックしてダウンロードされる CSV ファイルを編集する ことで簡単に作成することができます。

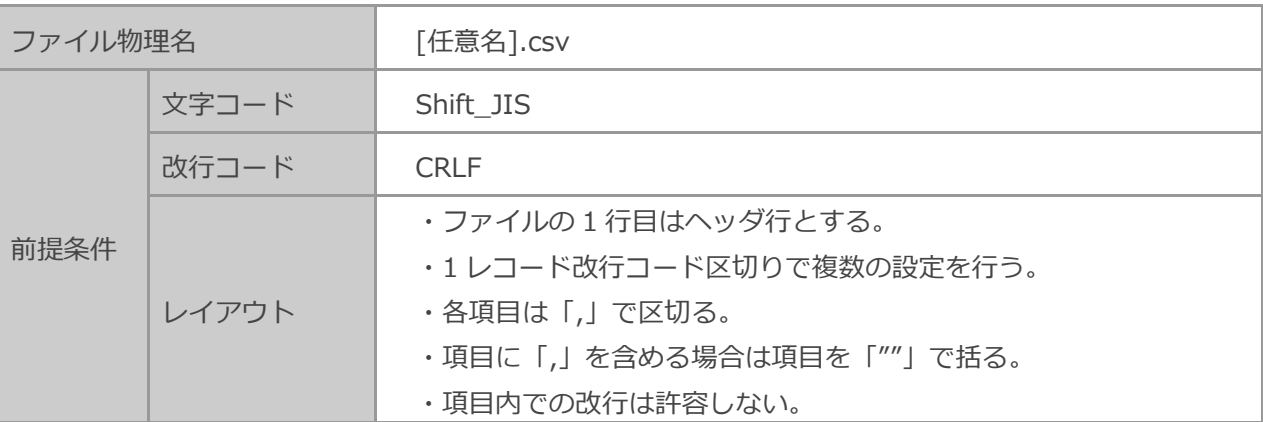

ファイル項目

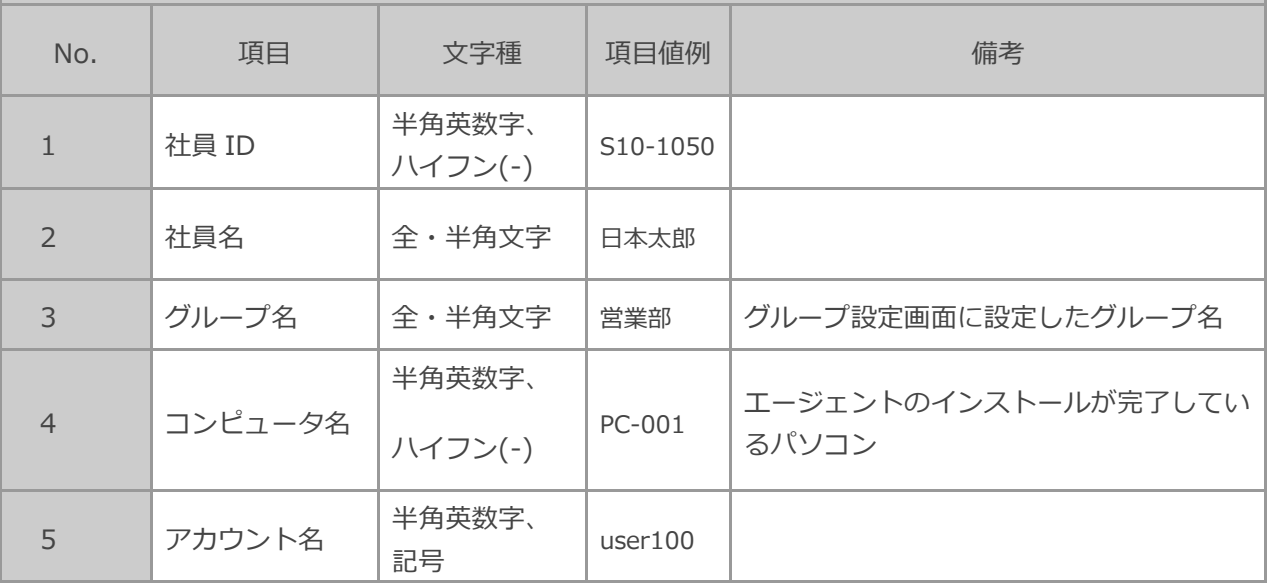

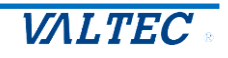

2. CSV ファイルを一括登録

「1.一括登録用 CSV ファイルを作成」で作成した CSV ファイルを取り込みます。

① [CSV 取り込み]をクリック

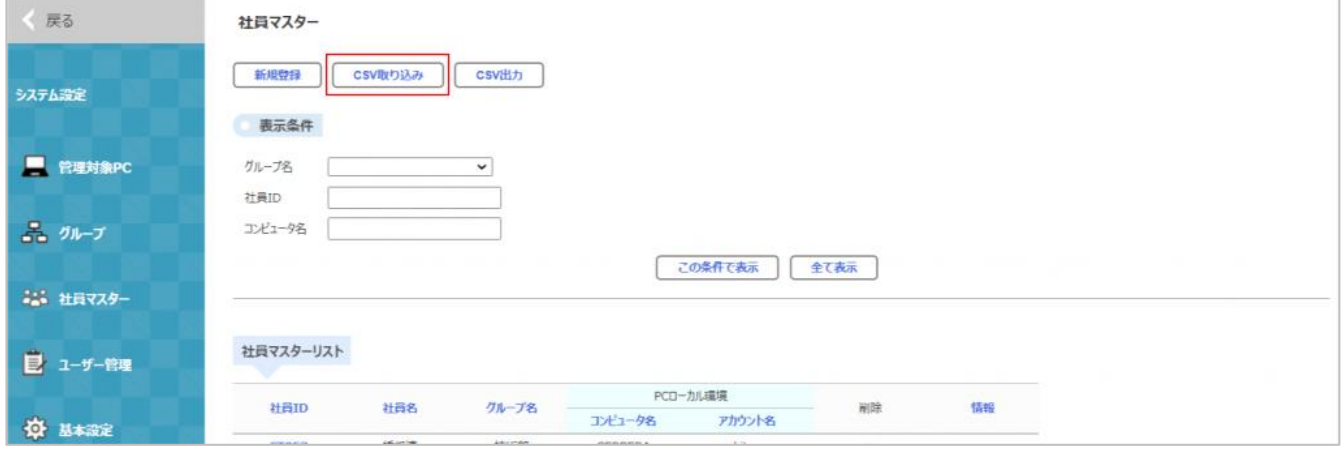

② [ファイルを選択]をクリックし、一括登録用 CSV ファイルを選択し、[取り込み実行]をクリッ ク

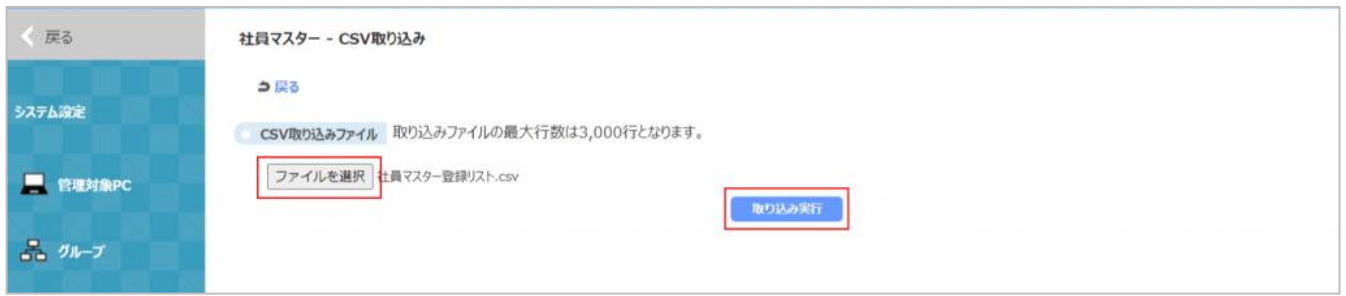

③ 取り込み件数と"取り込み成功"と表示されていることを確認し「戻る」をクリックして社員マス ター画面に戻る

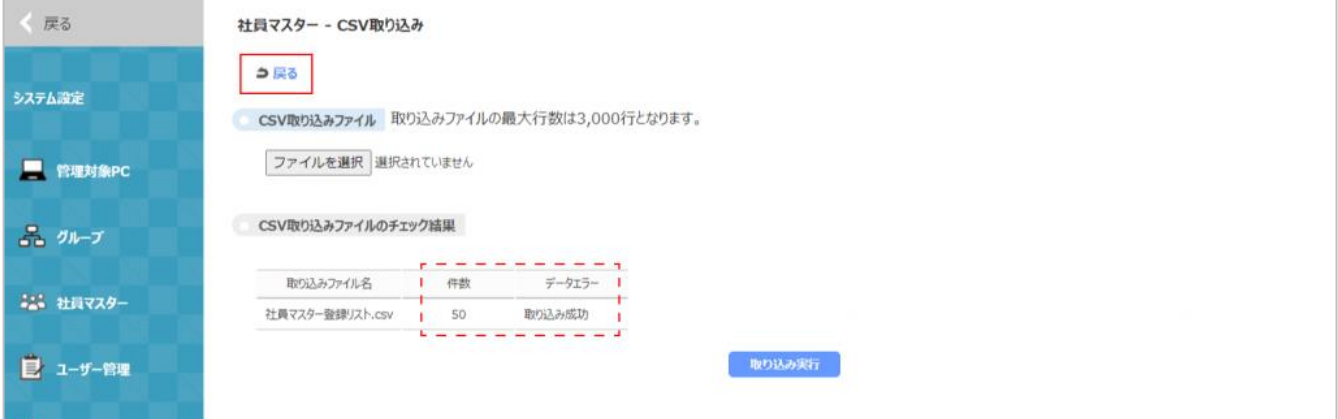

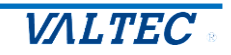

## <span id="page-14-0"></span>2-5. ユーザー管理

必要に応じて、「MOT/Log」の管理者ユーザーを追加することができます。 労働時間参照画面とシステム設定にアクセスすることができる管理者ユーザーと、労働時 間参照画面のみにアクセス可能な一般ユーザーを登録することができます。

① 左メニューより「ユーザー管理」をクリックし、"ユーザー管理"画面を開き、[新規登録]ボタン をクリックします。

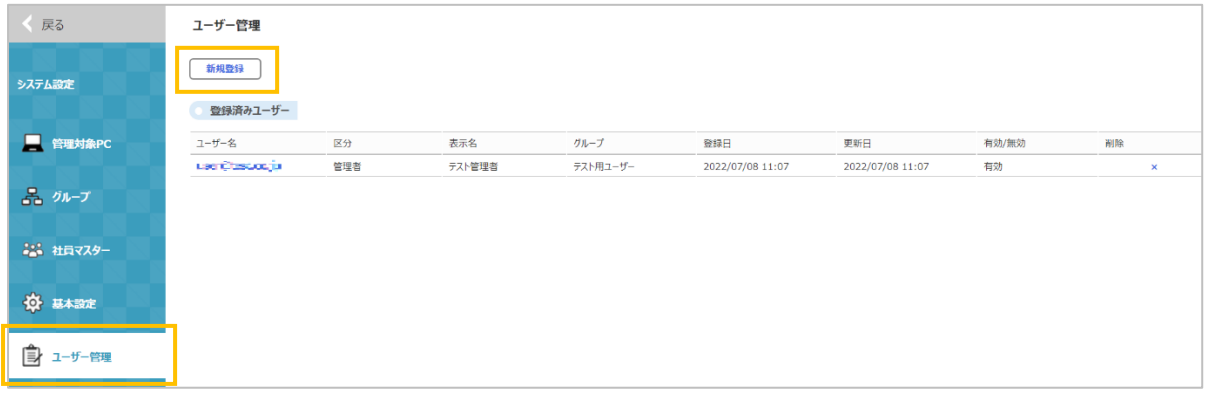

② 新規ユーザーを登録します。

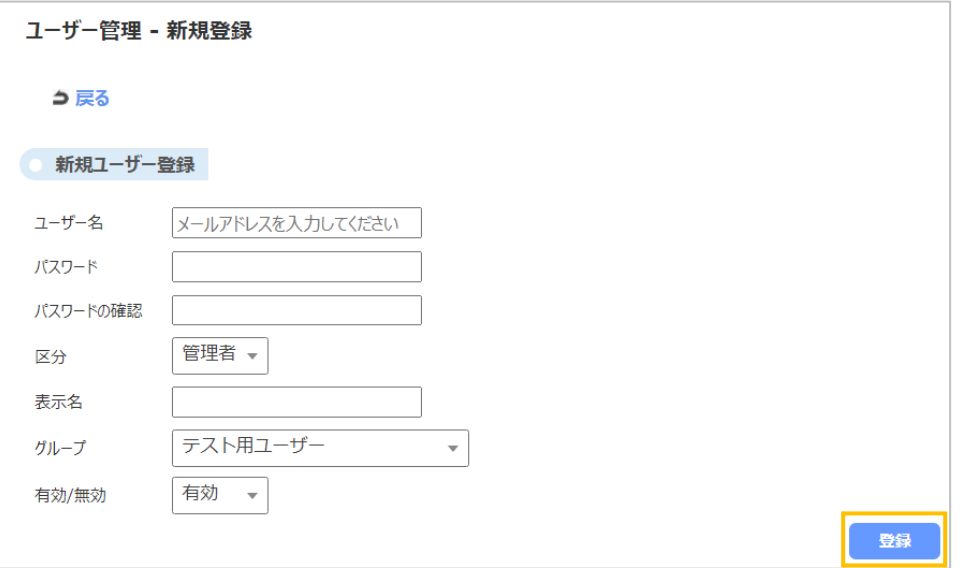

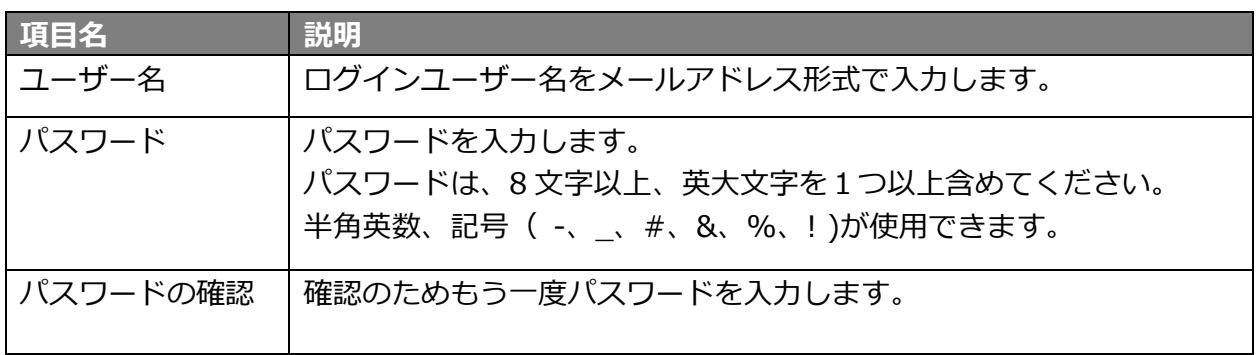

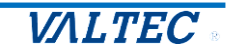

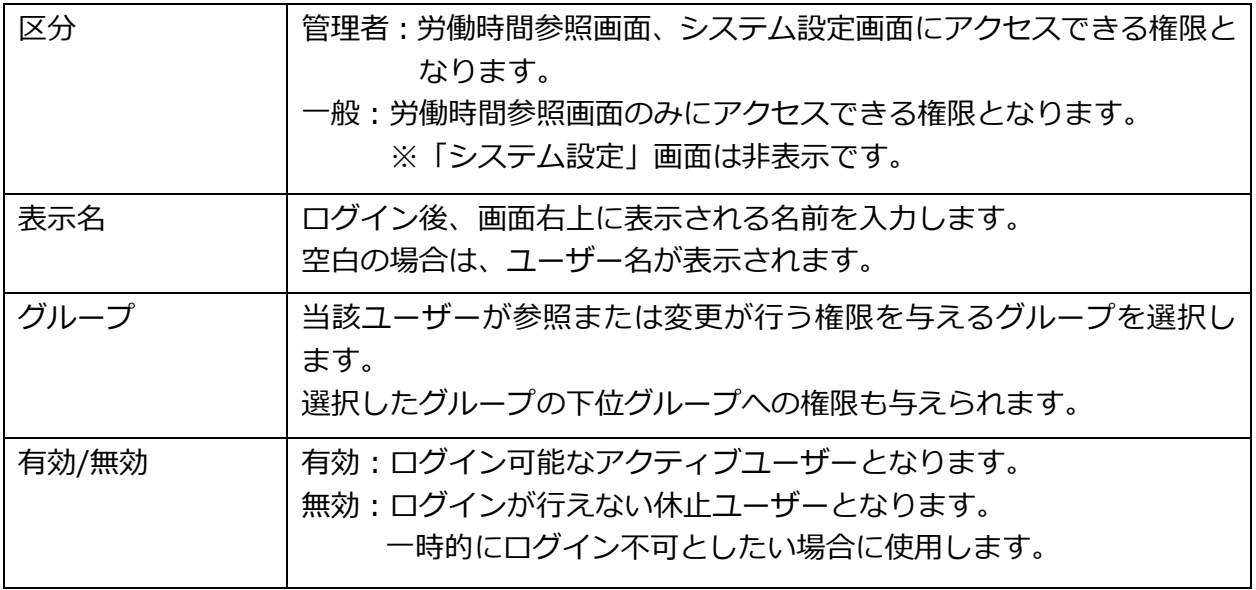

以上で「MOT/Log」の運用前の事前準備が完了です。

■ 新規パソコンを追加する場合は、エージェントのインストールを行い、 [「社員マスター」](#page-10-0)の設定を行ってください。

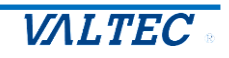

## <span id="page-16-0"></span>3.その他

3-1. 強制シャットダウンの動作

<span id="page-16-1"></span>「強制シャットダウン」を有効化(タイマー設定)にした場合、強制シャットダウンの動作 は以下の通りとなります。

※管理対象 PC:Windows のみ対応

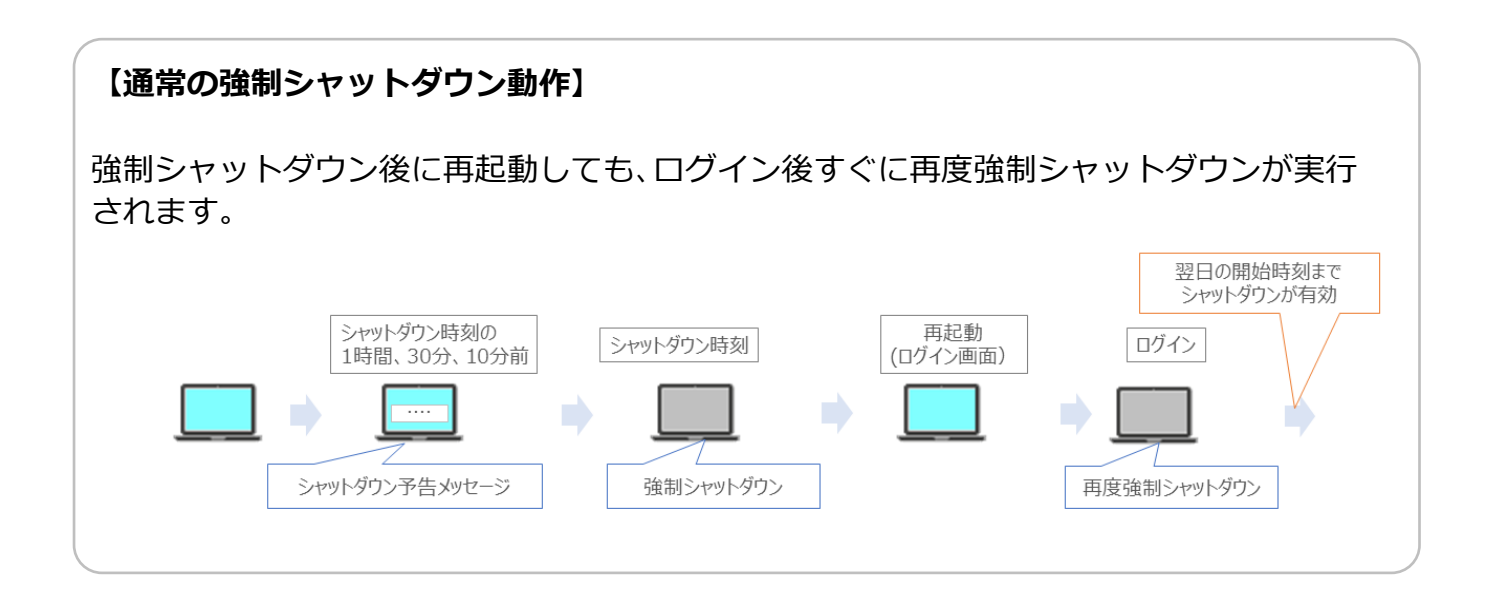

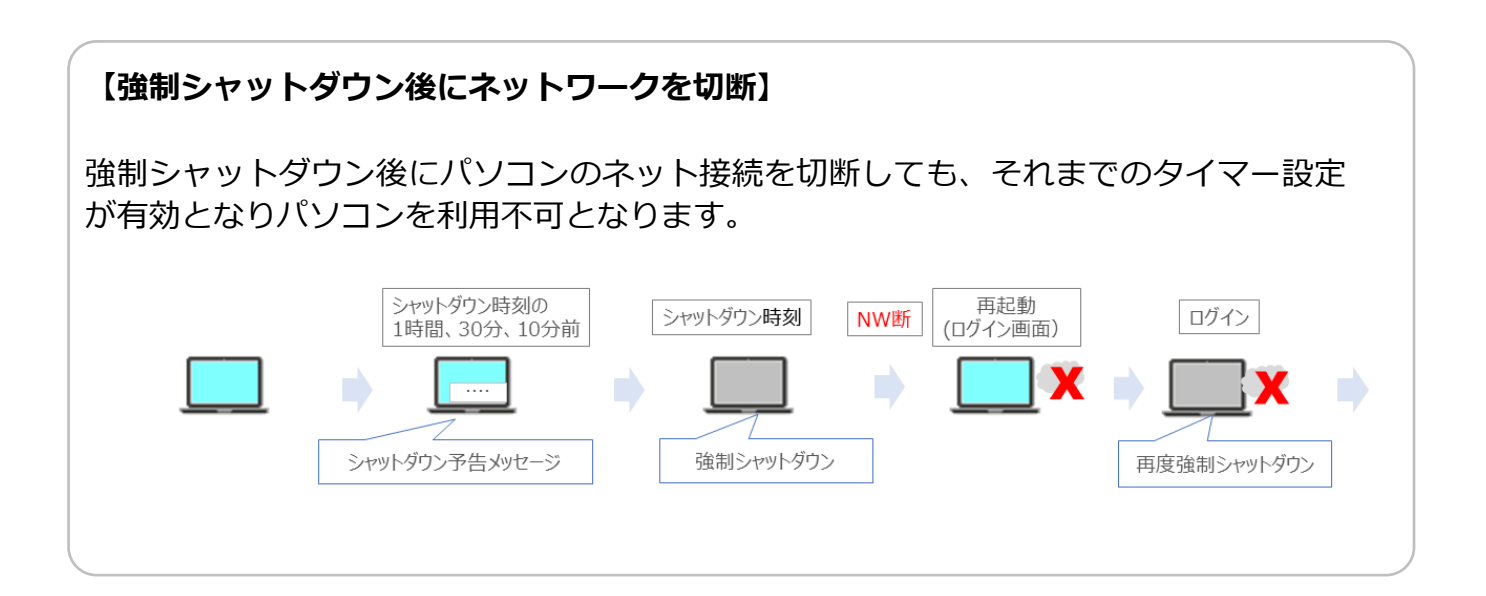

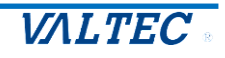

## **【強制シャットダウン後にタイマー設定を延長】**

強制シャットダウン後にタイマー設定を延長(または無効化)した場合、再起動後に利用 可能となります。

強制シャットダウン前にタイマー設定を延長した場合は、設定時刻まで延長利用が可能 です。

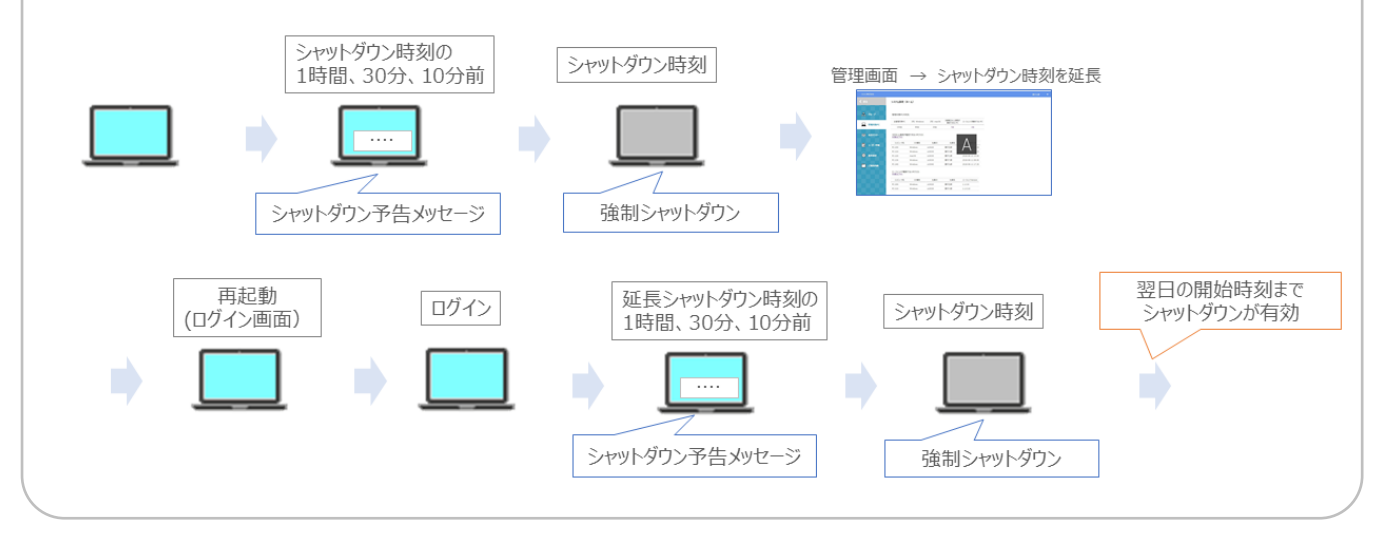

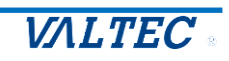

<span id="page-18-0"></span>「画面キャプチャ取得」を有効化にした場合、画面キャプチャの確認は以下で行うことが できます。

※管理対象 PC:Windows のみ対応

① 「PC 利用時間」画面を表示します。

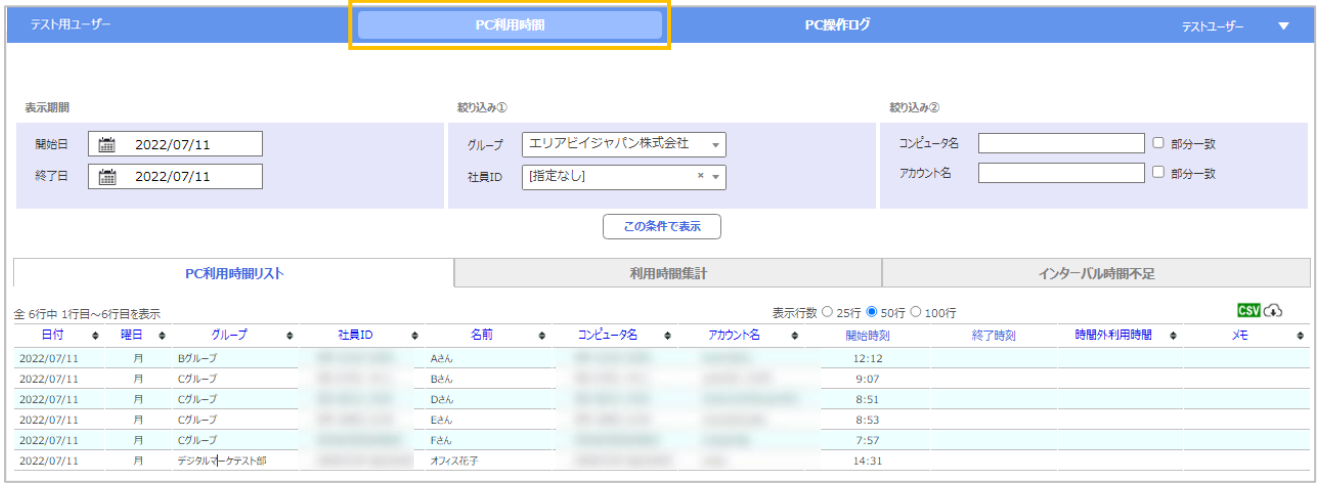

② 画面キャプチャを確認したい該当日をクリックすると、時間別表示画面を開きます。 時間別表示画面の右上にある[画面キャプチャを確認]ボタンをクリックすると、 画面キャプチャ一覧を表示します。

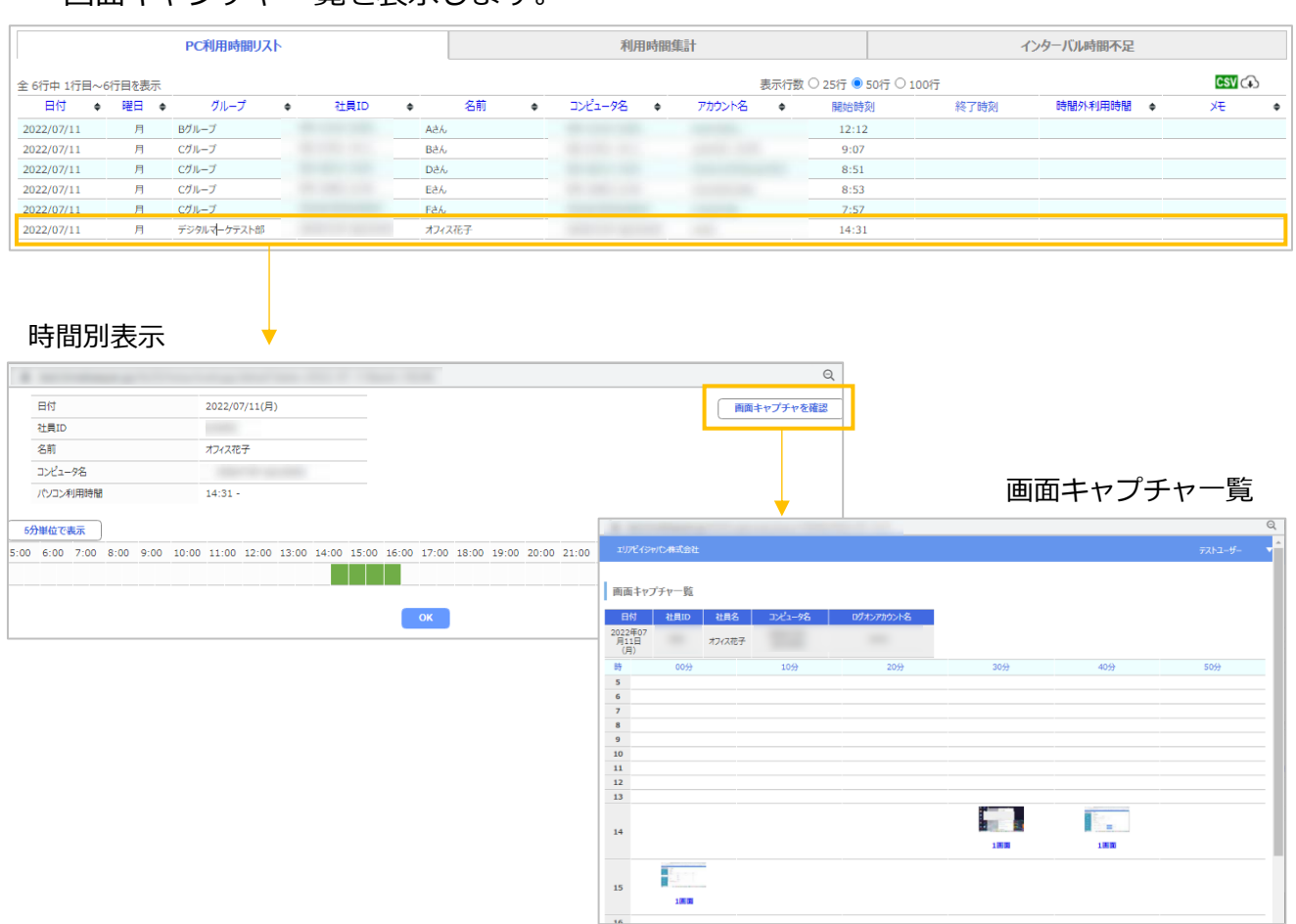

## <span id="page-19-0"></span>3-3. PC 操作ログの確認

パソコンで行われた操作を収集し、管理者画面で可視化することができます。 利用したソフトの開始・終了時刻、使用したファイル名をすべて記録します。 ※管理対象 PC:Windows のみ対応

#### ① 「PC 操作ログ」画面を表示します。

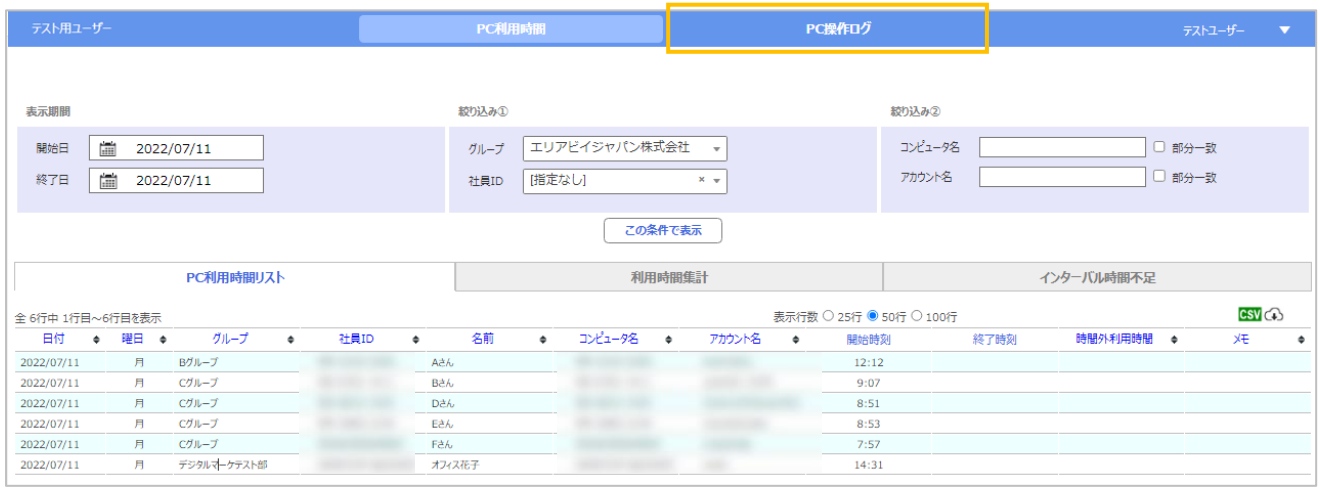

## ② 利用した時刻ごとに、アプリやウインドウズタイトルを表示します。

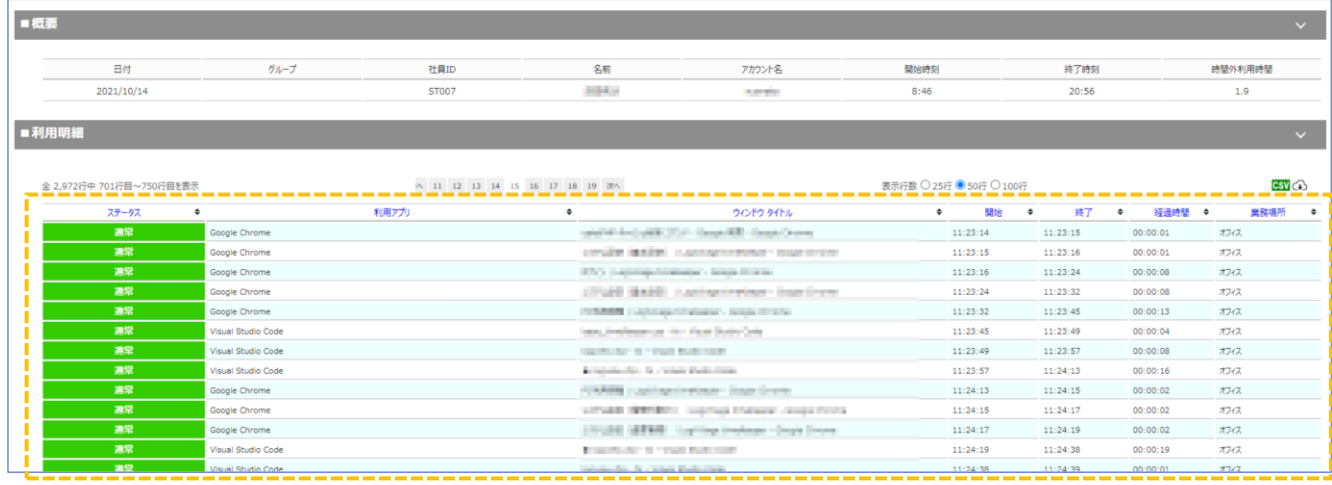

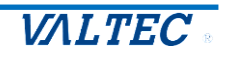

## <span id="page-20-0"></span>4.アンインストール手順

「MOT/Log」の管理対象となるパソコン(社員パソコン)にインストールしたエージェント のアンインストール手順をご説明します。

## <span id="page-20-1"></span>■Windows 用

- **① コントロールパネルから「プログラムと機能」を開く** コントロールパネル→「プログラムと機能」を開く。
- **② エージェントのアンインストールを実行** "MOT/Log Agent"を右クリックし[アンインストール]を選択

## <span id="page-20-2"></span>■ macOS 用

## **① エージェントの自動起動を停止**

以下 2 つのコマンドを実行

sudo launchctl unload /Library/LaunchDaemons/timekeeperCloudUpdater.plist sudo launchctl unload /Library/LaunchDaemons/timekeeperCloudAgent.plist

## **② 「timeKeeperAgentbin」を終了**

Finder を起動し「アプリケーション」→「ユーティリティ」→「アクティビティモニタ」を 起動し、「timeKeeperAgentbin」を終了

## **② エージェント関連のディレクトリとファイルを削除**

以下のディレクトリ、ファイルを削除 (ディレクトリ) /Users/Shared/MOT\_Log (ファイル) /Library/LaunchDaemons/timekeeperCloudUpdater.plist /Library/LaunchDaemons/timekeeperCloudAgent.plist

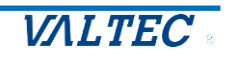

## <span id="page-21-0"></span>4.改訂履歴

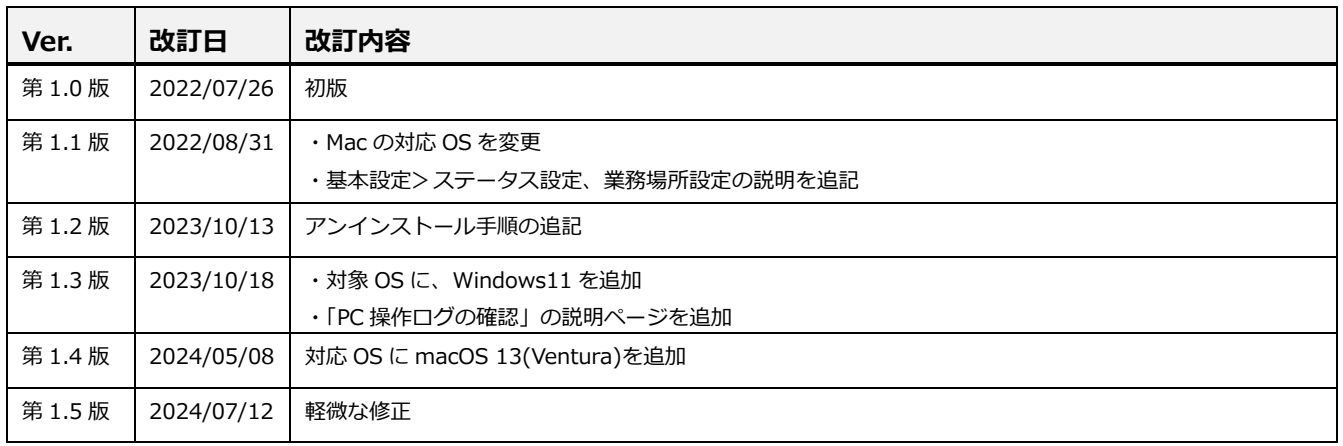

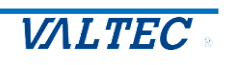

MOT/Log 操作ガイド 【管理者用】 2024年07月12日 第1.5版 株式会社バルテック

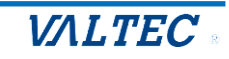